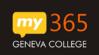

These instructions will help you sign into your Alumni email, and sign-up for Password Reset Self Service for your email account.

- 1. Navigate to your new Office 365 Account -> http://my365.geneva.edu
- 2. On the Sign in page,
  - a. Enter your username (yourusername@geneva.edu)
  - b. Enter your login password (you must contact the <u>helpdesk@geneva.edu</u> if you don't remember your password AND have not set up the Password Reset Self Services).
  - c. Select "Sign in"

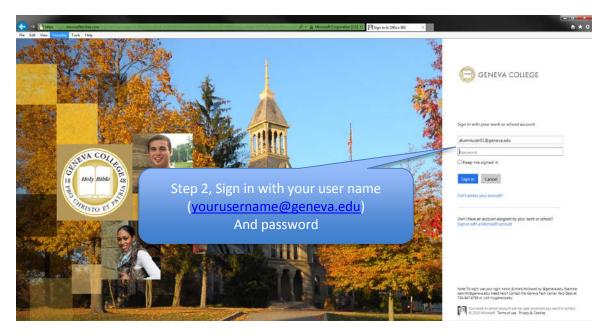

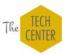

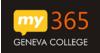

- 3. You may be required to update your password.
  - a. Enter your password into the Current Password field;
  - b. Enter and Confirm a new personal password;
  - c. Select the "Update password and sign in" button

| -            | Tagis Manufadas any Second Sys   | D + @ Meenterspreatign C Plays in a Citica 20 x                                                                                       | n + 0          |
|--------------|----------------------------------|----------------------------------------------------------------------------------------------------|----------------|
| Te try ves f | and Tex Ho                       |                                                                                                    | įE             |
|              |                                  | Update your password<br>You need to update your password because this is the<br>are signing in, or because your password has expired. | first time you |
|              | Holy Billing as<br>Constructions | alumniuser01@geneva.edu                                                                                                    |                |
|              | Step 3, Update your              | New password       Confirm password                                                                                                   |                |
|              | password                         | Update password and sign in                                                                                                    | \$,100% ·      |

4. Don't lose access to your account - Geneva Information Technology Services requires that you set up the email account password self-service feature. This is a great feature so you don't lose access if you ever forget your password.

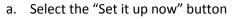

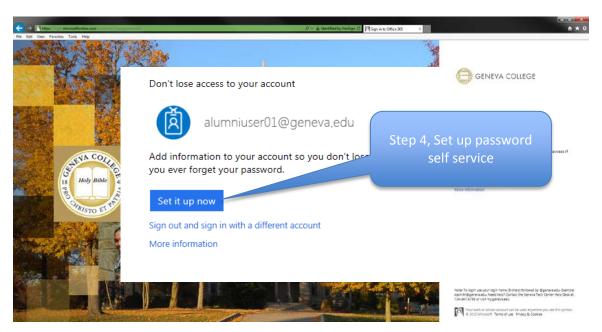

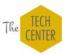

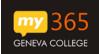

- 5. Select at least one Authentication Method as shown:
  - a. Authentication Phone will send you a code via Text Message
  - b. Authentication email will send you a code via your alternate email address
  - c. If you "cancel" you will be prompted to set this up on your next login.

|                                                                                                    | alumniuser01@geneva.edu   <b>?</b>                               |
|----------------------------------------------------------------------------------------------------|------------------------------------------------------------------|
| don't lose access to your account!                                                                                                    |                                                                  |
| To make sure you can reset your password, we need to collect some info so we can verify who you are. W<br>secure. You'll need to set up at least 1 of the options below.<br>Authentication Phone is not configured. Set it up now<br>Authentication Email is not configured. Set it up now | Step 5, Set up at least<br>one method to verify<br>your identity |
| finish cancel                                                                                                    |                                                                  |
|                                                                                                    |                                                                  |
| ©2015 Microsoft Legal   Privacy                                                                                                    |                                                                  |

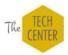

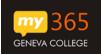

- 6. Example Authentication Phone Set-up
  - a. Select your country or region;
  - b. Enter your Phone Number
  - c. Select the "text me" or "call me" button

| e don't lose acces                                        | ss to your account! |      | alumniuser01@geneva.edu   <b>?</b>                                                      |
|-----------------------------------------------------------|---------------------|------|-----------------------------------------------------------------------------------------|
| Please verify your authentication<br>Authentication phone |                     |      |                                                                                         |
| United States (+1)                                        | ≥ 999-999-9999 .    | back | Step 6, Example of<br>setting up your phone<br>and receiving a code via<br>text message |
|                                                           |                     |      |                                                                                         |
| ©2015 Microsoft Legal   Privac                            | у                   |      |                                                                                         |

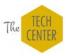

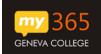

## 7. Verify Your Phone

- a. Enter the verification code from the text message or phone call
- b. Select the "verify" button

| e number below.                  |                                  |                                                                |                                       |
|----------------------------------|----------------------------------|----------------------------------------------------------------|---------------------------------------|
|                                  |                                  |                                                                |                                       |
| /24-987-2154                     |                                  |                                                                |                                       |
| verification code to your phone. |                                  | Ste                                                            | p 7, verify your text<br>message code |
| × verify                         | lly ogame                        |                                                                |                                       |
|                                  |                                  |                                                                |                                       |
| _                                |                                  |                                                                |                                       |
|                                  | back                             |                                                                |                                       |
|                                  |                                  |                                                                |                                       |
|                                  | verification code to your phone. | Y 724-987-2154   verification code to your phone. x   x verify | verification code to your phone.      |

8. Once authenticated, select the "finish" button

|                                                                                                    | alumniuser01@geneva.edu   <b>?</b>    |
|----------------------------------------------------------------------------------------------------|---------------------------------------|
| don't lose access to your account!                                                                                                    |                                       |
| Thanks! We'll use the info below to recover your account if you forget your password. Click "finish" to close this page.<br>Authentication Phone is set to +1 724-987-2154. Change<br>Authentication Email is not configured. Set it up now | Step 8, finish the verification steps |
| finish cancel                                                                                                    |                                       |
|                                                                                                    |                                       |
| ©2015 Microsoft Legal   Privacy                                                                                                    |                                       |

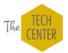

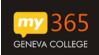

9. Once you are logged into your account, launch the Mail application, setup your language and time zone and start emailing!

| -                                    | ,Ω = iù C (i Ditec16: (crait as yourder), [] Office165 × Λ Λ ★ Φ                                                                                                    |
|--------------------------------------|----------------------------------------------------------------------------------------------------|
| Fie Edit Yiew Favorites Tools Help   | <b>4</b> 0 7 <b>Q</b>                                                                                                    |
| Let's make a<br>difference<br>today. | Collaborate with Office Online<br>The field of the field of the field of |
| 0                                    | Construction of the frequency such there is the same terms.<br>In the same frequency is the frequency is the f |

## **Additional Resources:**

More information about Office 365 email can be found at: <u>Getting started in Outlook Web App</u> <u>for Office 365</u>

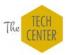